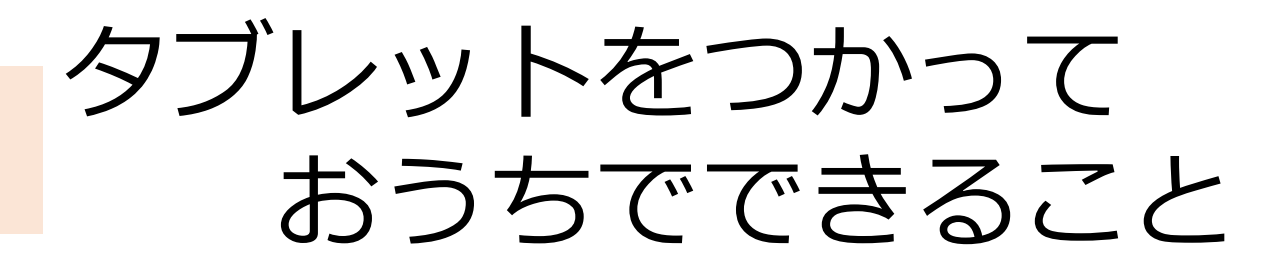

# おうちで できること

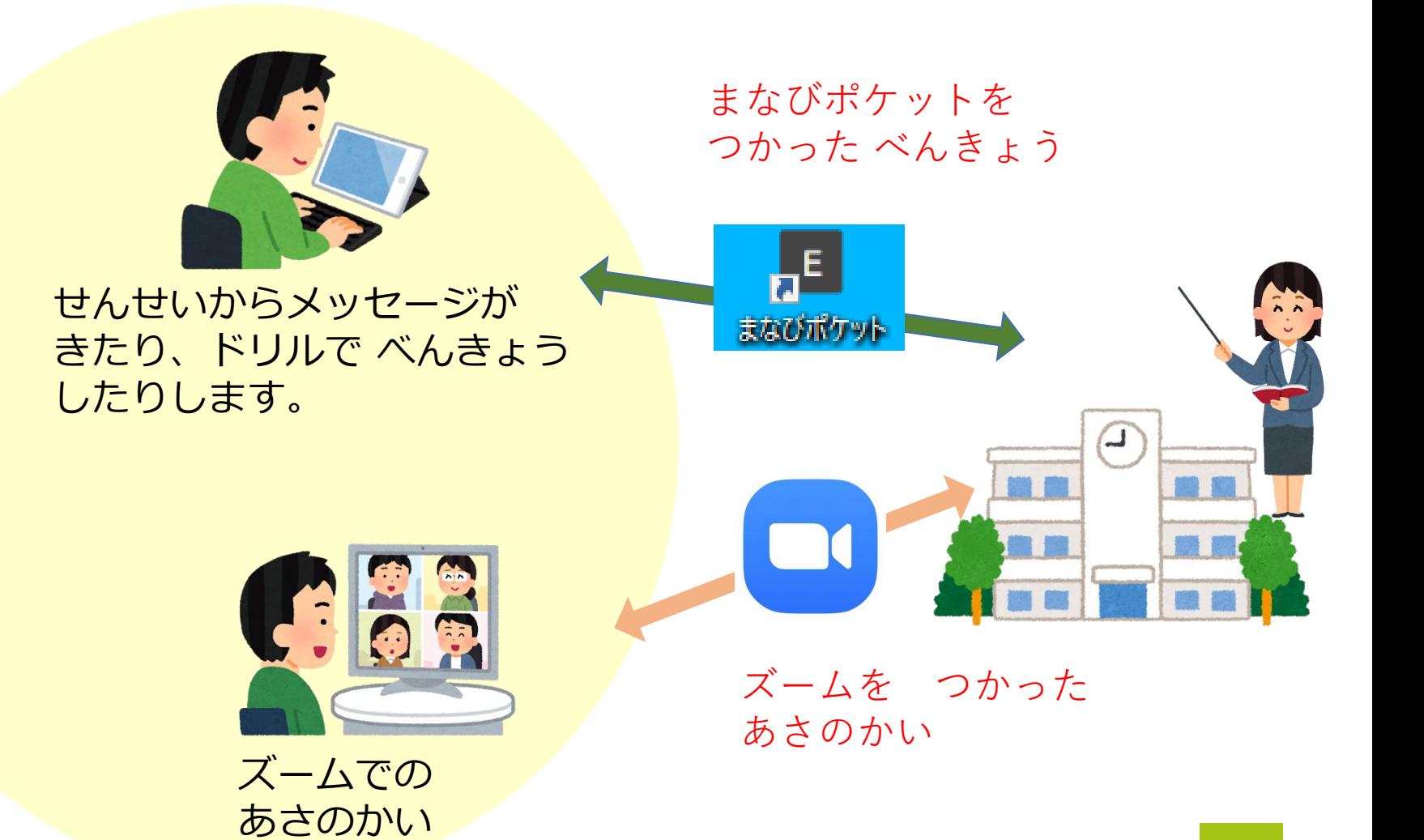

#### ズームで あさのかいをする

#### ズームで あさのかいをする

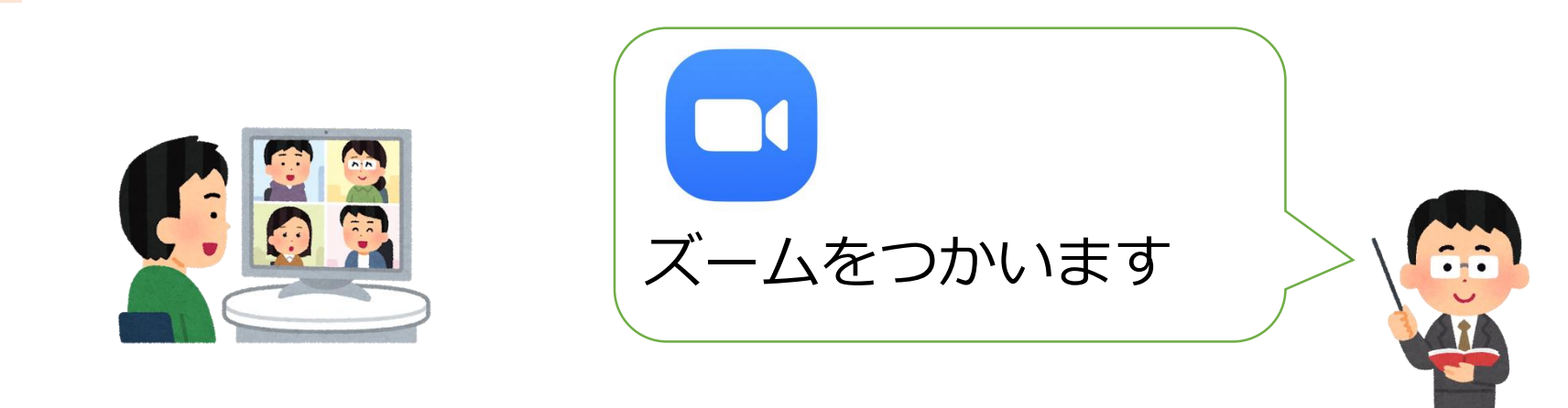

・せんせいや ともだちと おはなしすることが できます。

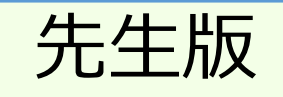

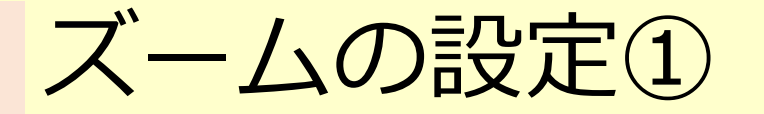

G Google

 $\times$  +

zoom.us からの検索結果 »

 $\bullet$  -  $\bullet$ 

 $+ -$ 

朝の会をするための部屋を Zoomを使って作ります。 ※Zoomのアカウントは 先に作っておきましょう。

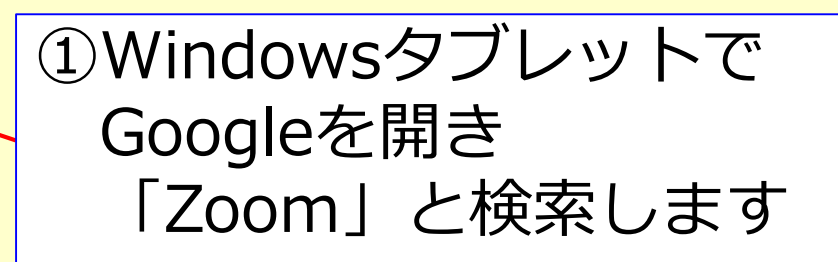

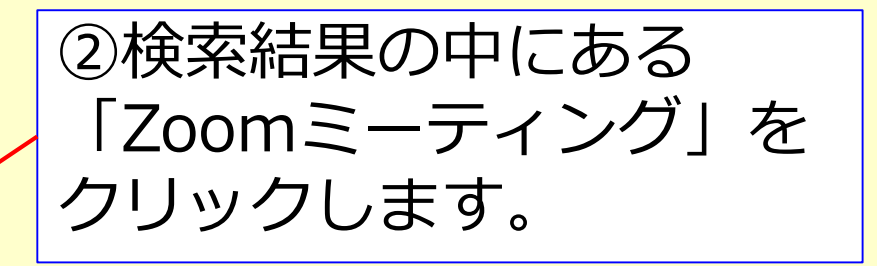

#### Zoomミーティング - Zoom

Zoom is the leader in modern enterprise video platform for video and audio conferencing, chat systems. Zoom Rooms is the original ...

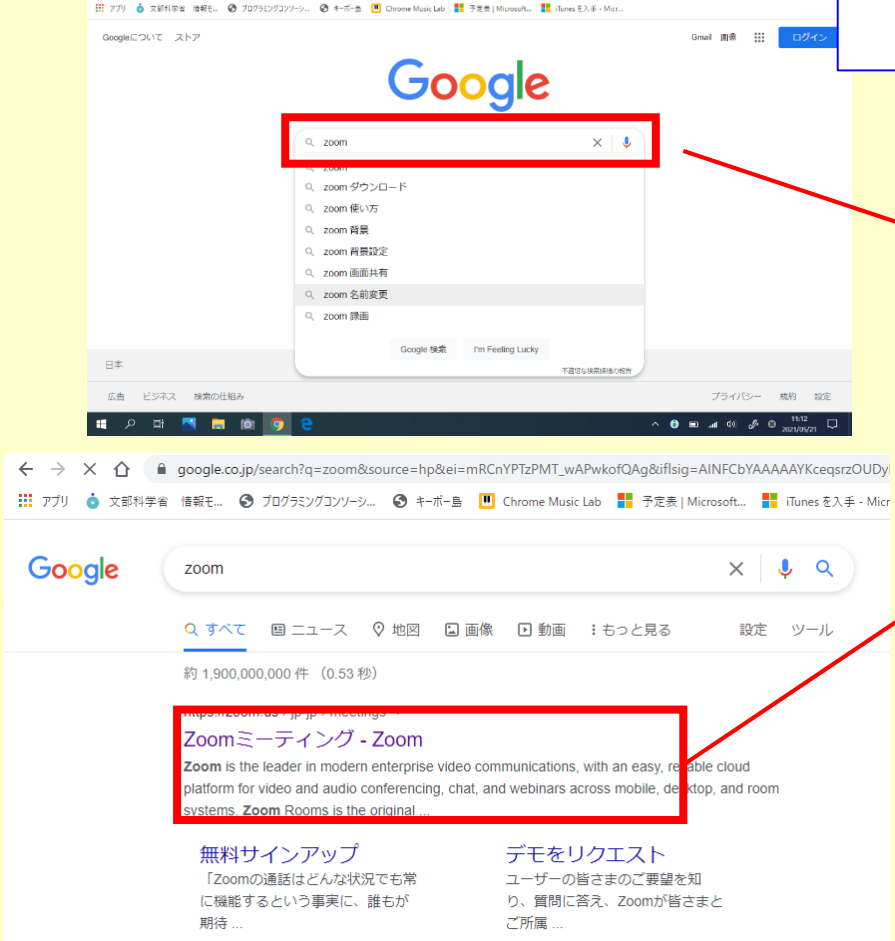

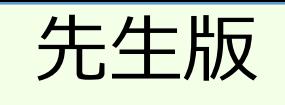

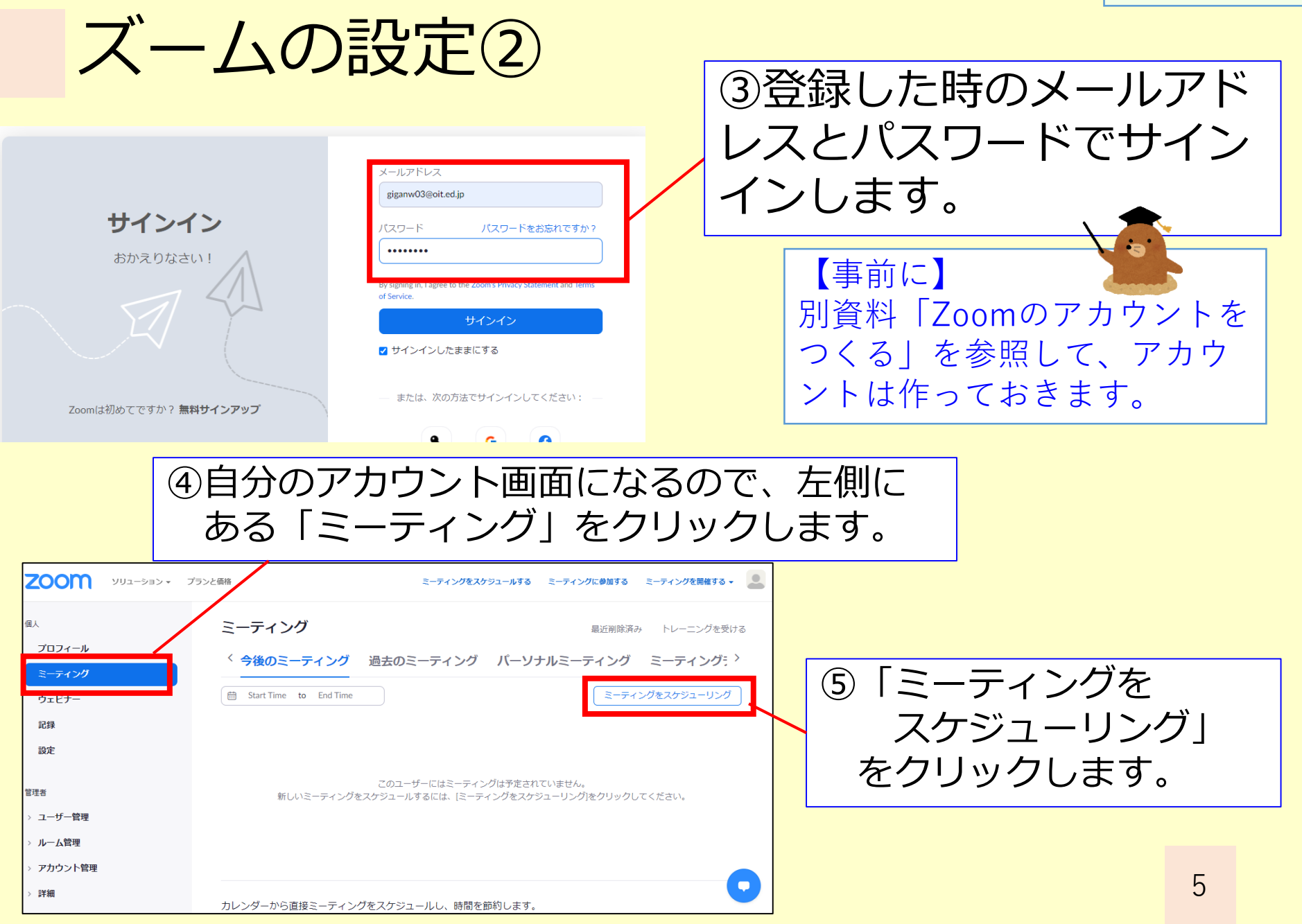

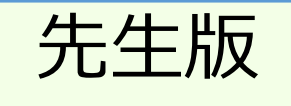

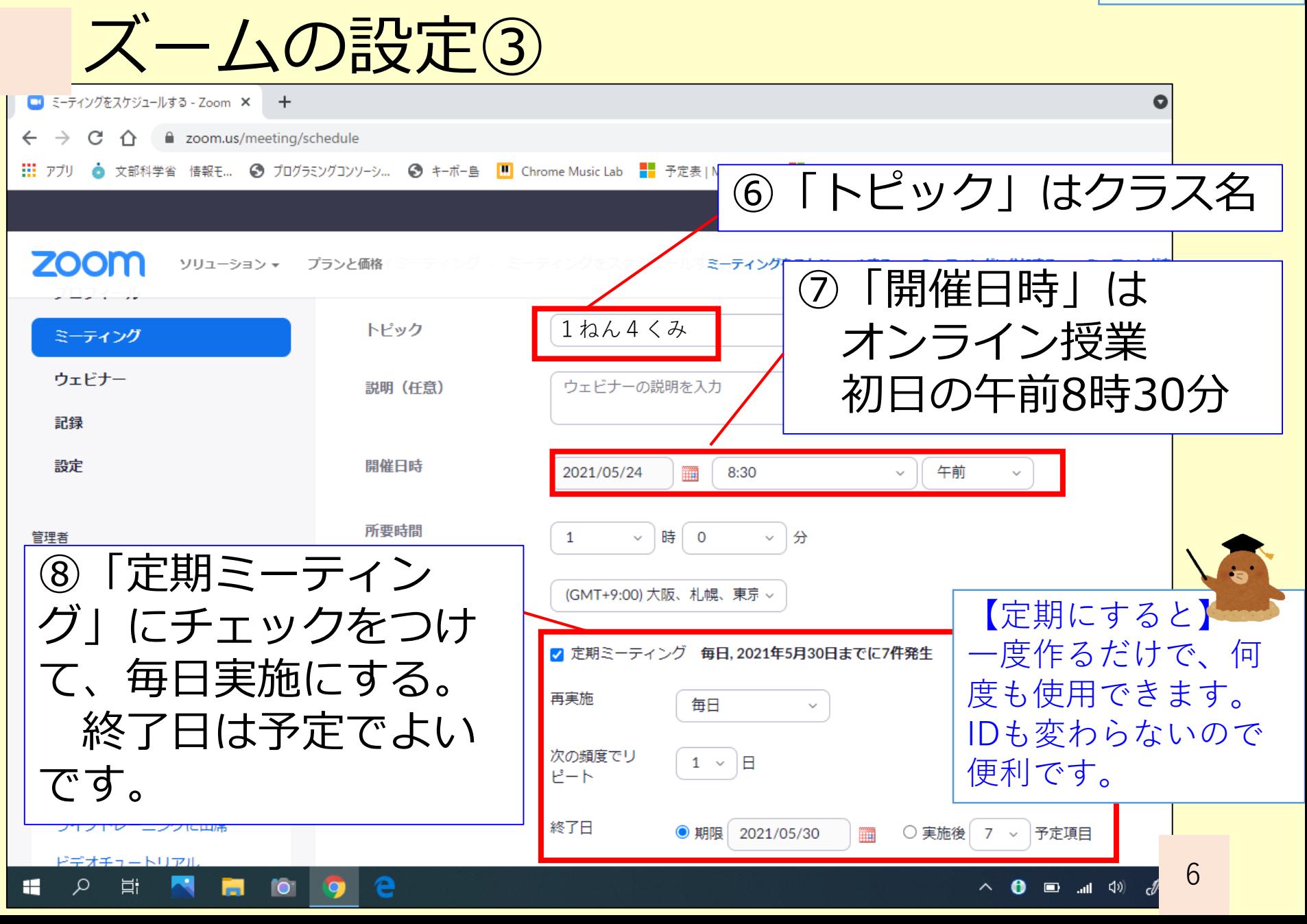

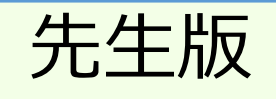

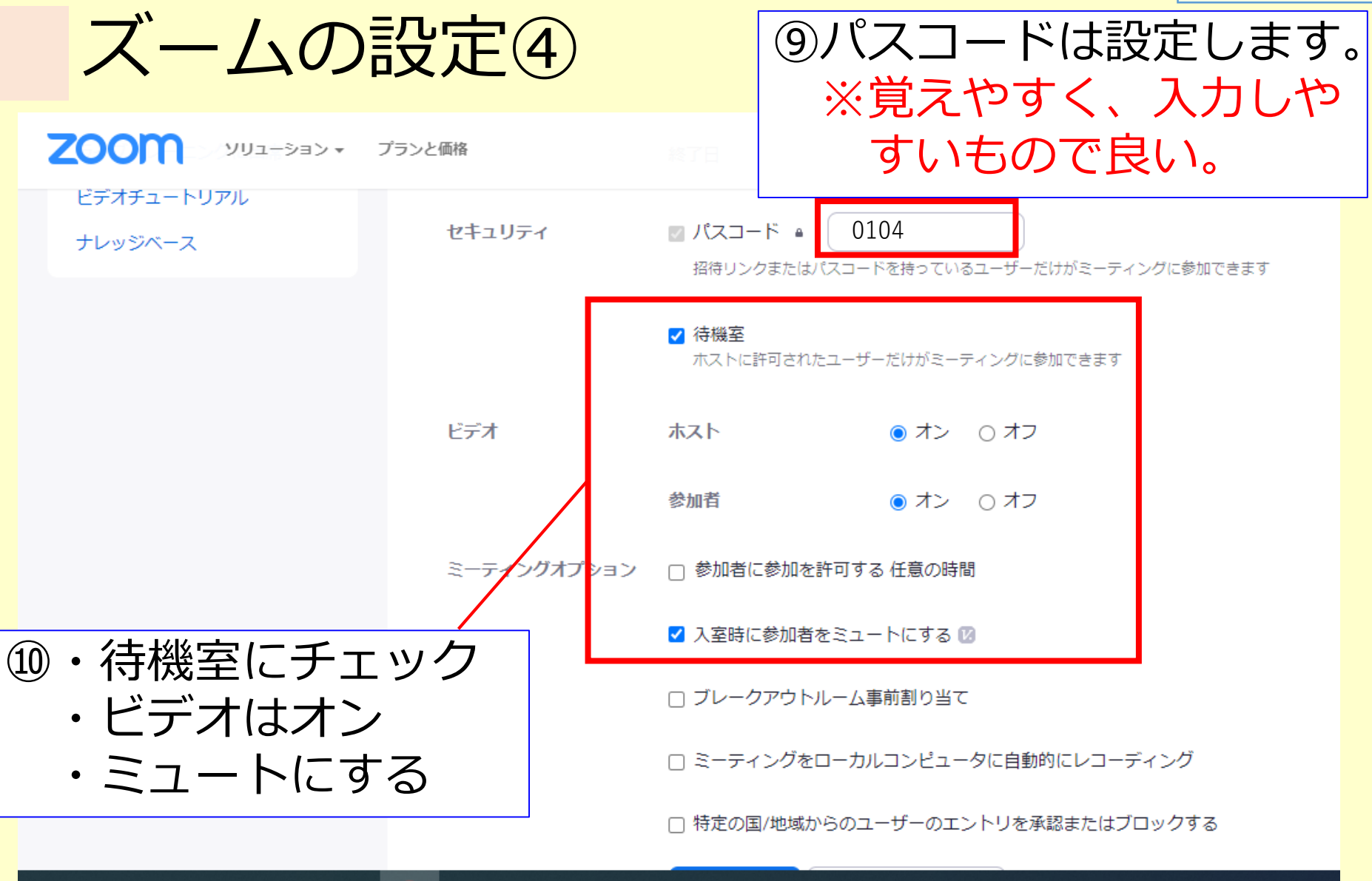

H Q 耳 e  $\bullet$ -

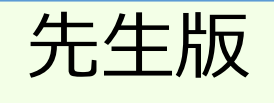

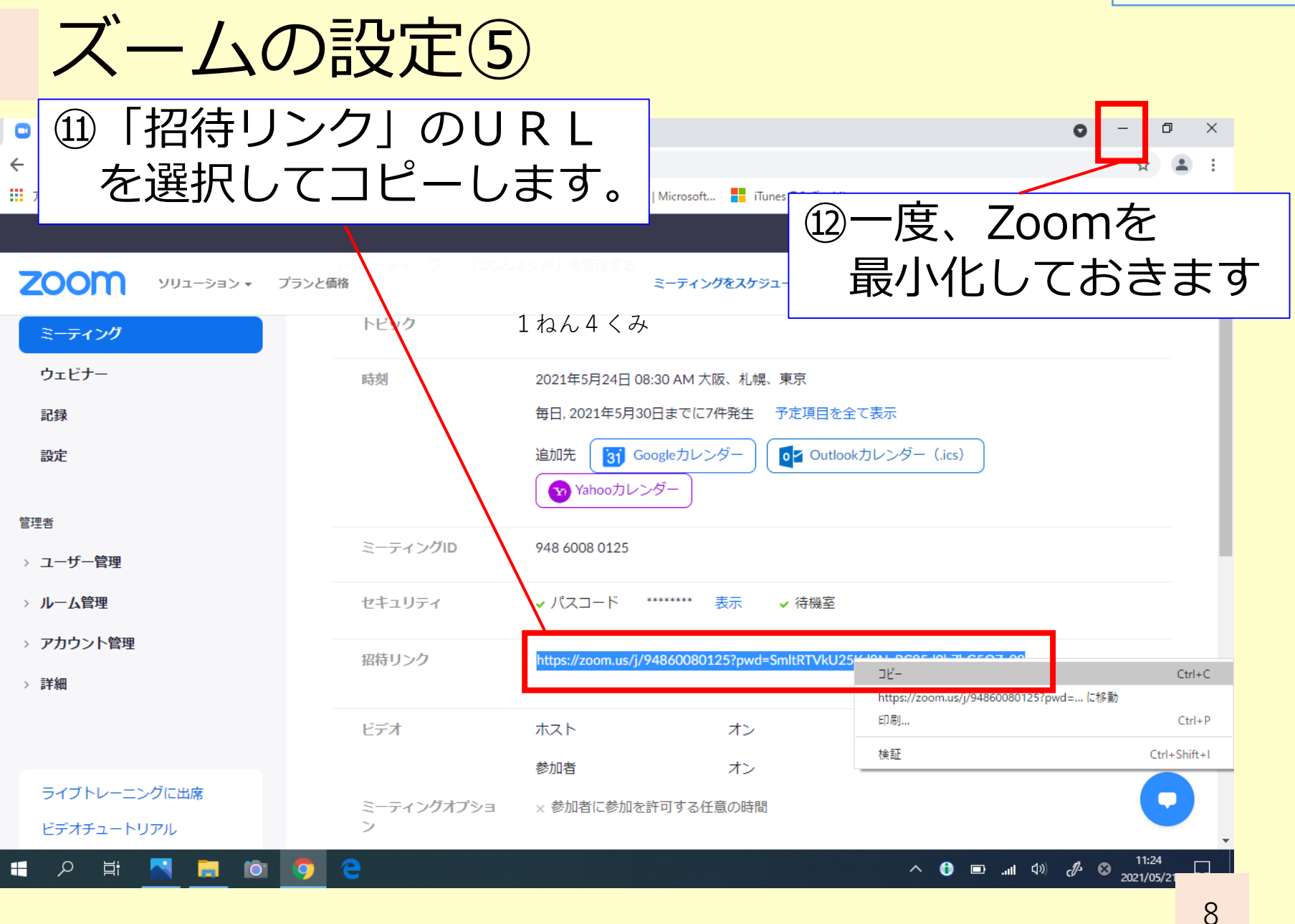

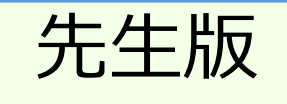

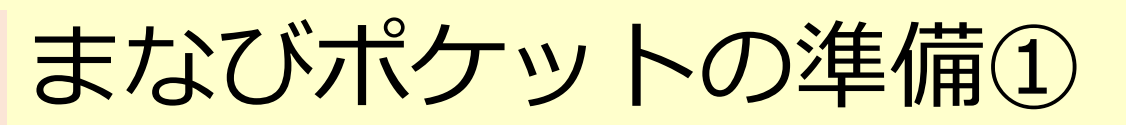

 $\begin{array}{c} \multicolumn{3}{c} {\textbf{1}} \\ \multicolumn{2}{c} {\textbf{1}} \\ \multicolumn{2}{c} {\textbf{1}} \\ \multicolumn{2}{c} {\textbf{1}} \\ \multicolumn{2}{c} {\textbf{1}} \\ \multicolumn{2}{c} {\textbf{1}} \\ \multicolumn{2}{c} {\textbf{1}} \\ \multicolumn{2}{c} {\textbf{1}} \\ \multicolumn{2}{c} {\textbf{1}} \\ \multicolumn{2}{c} {\textbf{1}} \\ \multicolumn{2}{c} {\textbf{1}} \\ \multicolumn{2}{c} {\textbf{1}} \\ \multicolumn{2}{c} {\textbf{1}} \\ \multicolumn{$  $\blacksquare$ 

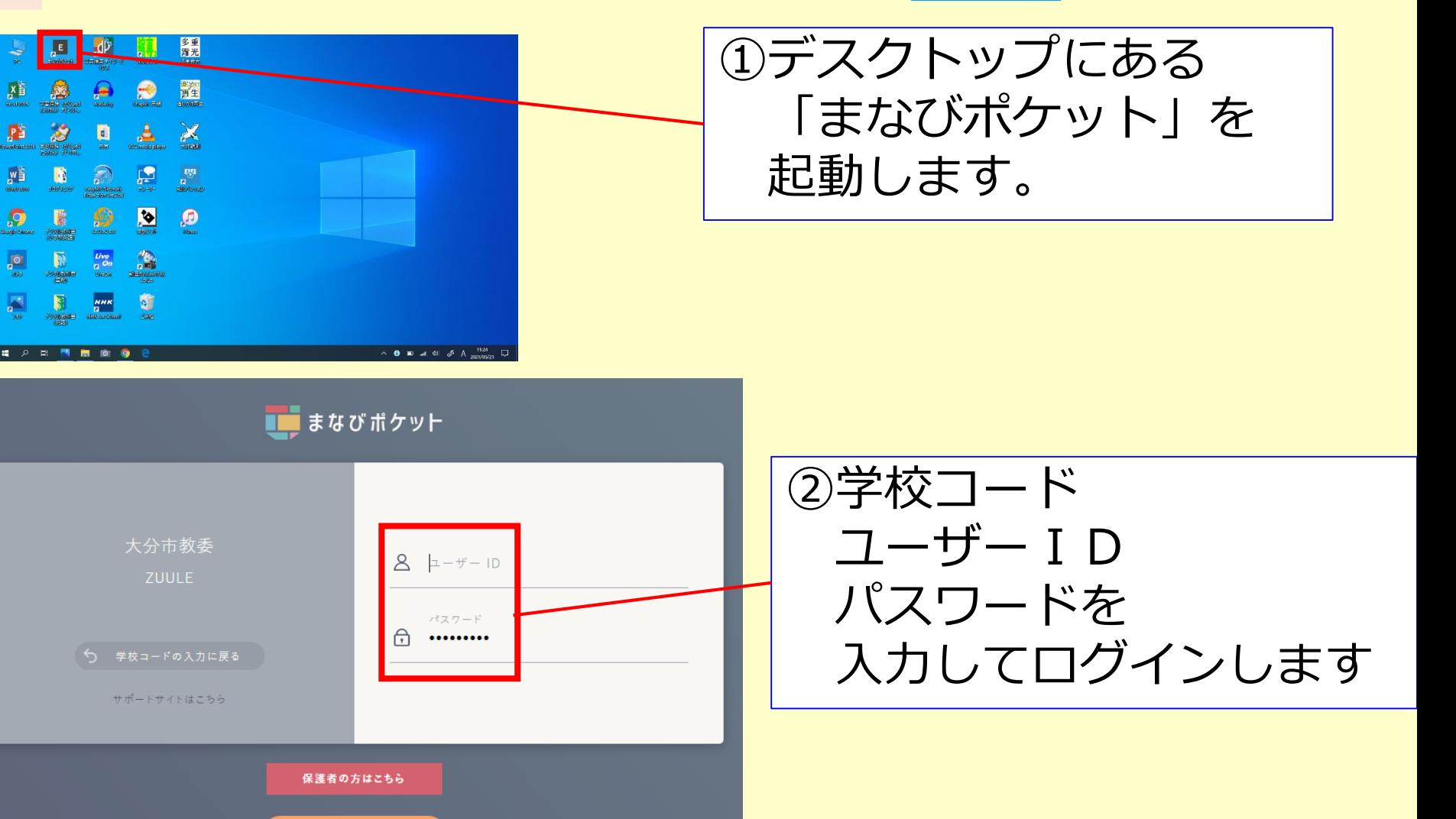

 $\overline{a}$ 

まなびポケット

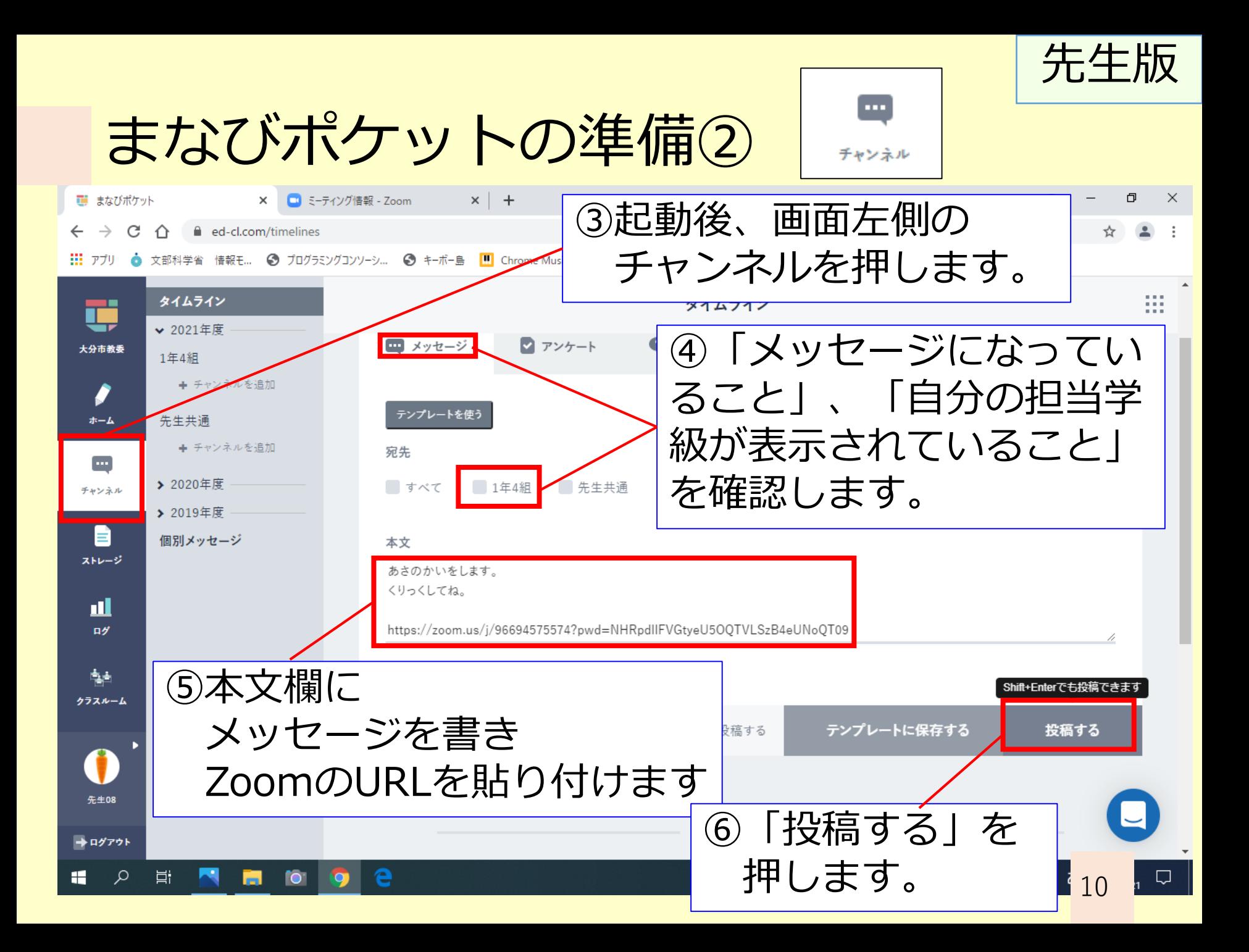

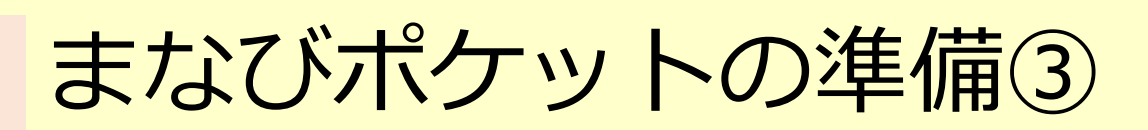

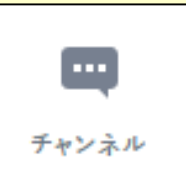

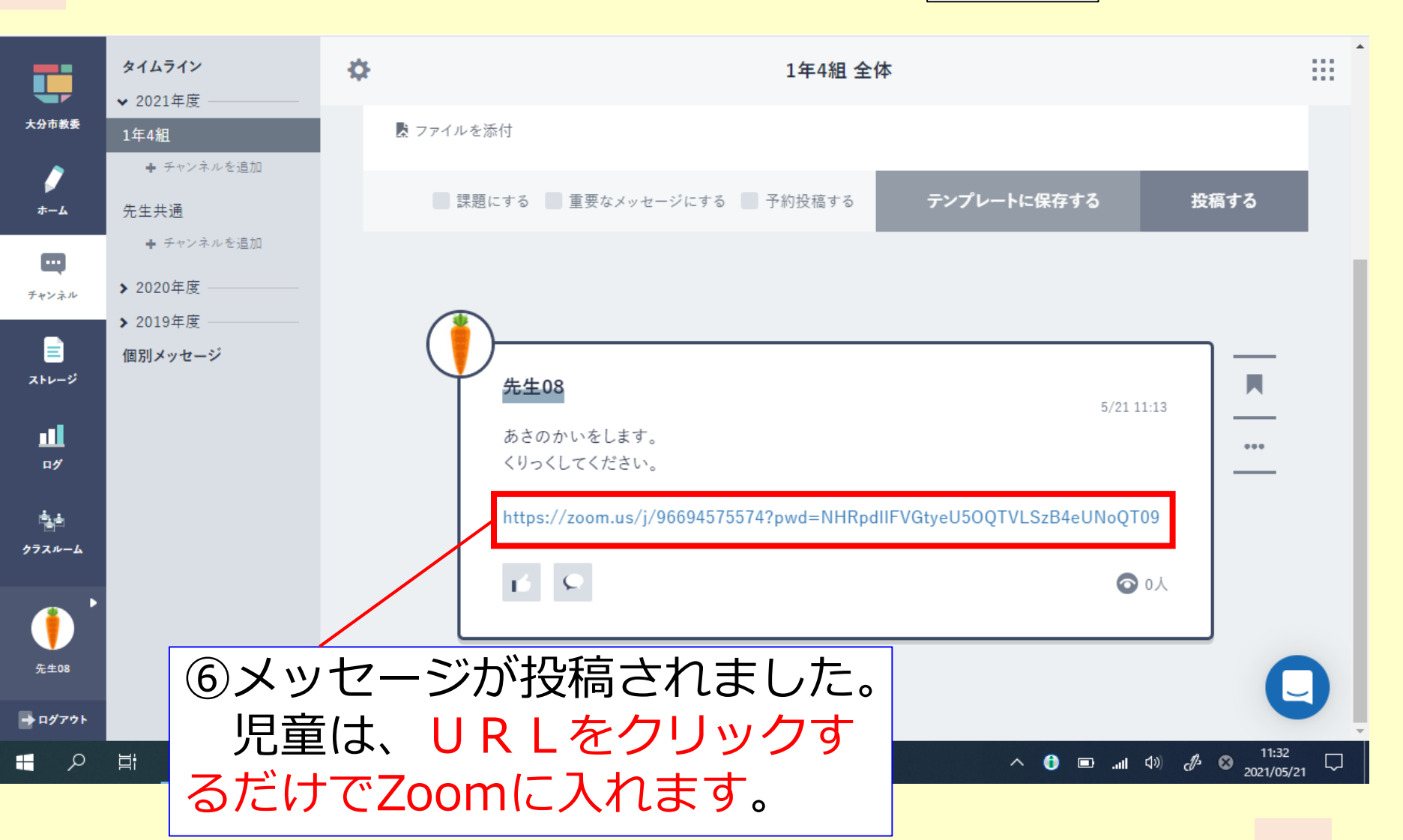

先生版

# まなびポケットにはいる

![](_page_12_Picture_1.jpeg)

![](_page_12_Picture_2.jpeg)

チャンネルをみる

![](_page_13_Picture_1.jpeg)

# Zoomに入る①

![](_page_14_Picture_30.jpeg)

# Zoomに入る②

![](_page_15_Picture_18.jpeg)

![](_page_16_Picture_0.jpeg)

![](_page_16_Figure_1.jpeg)

![](_page_17_Picture_0.jpeg)

#### 児童の入室を許可する

■ Zoom ミーティング

![](_page_17_Picture_3.jpeg)

![](_page_17_Figure_4.jpeg)

#### ズームで あさのかいをする

![](_page_18_Picture_1.jpeg)

・せんせいやともだちと、おはなしを してみましょう。

# ドリルをつかって べんきょうをする

![](_page_19_Picture_1.jpeg)

・ドリルパークの もんだいをといていきます。

#### すぐに、まるつけもしてくれます。

# ドリルにチャレンジ①

![](_page_20_Figure_1.jpeg)

ドリルにチャレンジ②

![](_page_21_Picture_1.jpeg)

![](_page_22_Picture_0.jpeg)

![](_page_23_Picture_0.jpeg)

 $\land$  0  $\equiv$  at  $\text{\tiny{(1)}}$   $\phi$  0  $\frac{2011}{2021/05/23}$   $\Box$ 

**EXECITY** 

![](_page_24_Picture_0.jpeg)

### 児童の進捗状況を見る2

![](_page_24_Picture_39.jpeg)

![](_page_25_Picture_0.jpeg)

## 児童の回答を見る

![](_page_25_Picture_58.jpeg)

![](_page_25_Picture_3.jpeg)

![](_page_25_Picture_4.jpeg)

②〇・×のところを

クリックすると

確認することが

児童の回答を

できます。

![](_page_25_Figure_5.jpeg)

![](_page_26_Picture_0.jpeg)

![](_page_26_Picture_1.jpeg)

26

![](_page_27_Picture_0.jpeg)

### コメントを送る②

![](_page_27_Picture_69.jpeg)

![](_page_27_Picture_3.jpeg)

#### ③コメントを送りたい 児童を選んでから OKを押します

④コメントを入力し 「登録する」を クリックすると 児童に送付されます

登録すると、子ども画面にコメントが表示されます。 (200文字まで入力できます。残り156文字)

「大きい」と「小さい」をまちがっておぼえているよ。 もういちど、みなおしてみましょう。|

登録する

![](_page_28_Picture_0.jpeg)

①さいしょのがめんに 「せんせいからのコメント」 がでていたら、おして みましょう。

せんせい からのコメント

②せんせいからの アドバイスがとどく ことがあります。

よんだら、×を おしましょう。

28

![](_page_29_Picture_0.jpeg)

配信済みドリルを確認

![](_page_30_Picture_104.jpeg)

![](_page_30_Picture_1.jpeg)

局

 $\bullet$ P<sub>3</sub>

 $P$  0  $\overline{E}$ 

- 69

![](_page_31_Picture_0.jpeg)

![](_page_31_Picture_1.jpeg)

![](_page_31_Picture_2.jpeg)

 $\times$  +

 $\sigma$  $\mathsf{X}$ 

戻る

o

利き手: ● 左手 ● 右手

大分市教委 先生08先生

![](_page_31_Picture_3.jpeg)

![](_page_31_Figure_4.jpeg)

![](_page_31_Figure_5.jpeg)

![](_page_31_Figure_6.jpeg)

![](_page_31_Picture_7.jpeg)

■ 管理画面 | ロイロノート・スクール × | ■ まなびポケット

ドリルパーク

 $\leftarrow$   $\rightarrow$   $\mathbb{C}$   $\hat{\Omega}$   $\hat{\mathbb{H}}$  miraiseed4.benesse.ne.jp/seed/vw050106/tangen

 $\times$   $\otimes$  FUILIN-7

木 配信選択 1-2 読みドリル① **a 書きドリル①** 100% 見る 正答率 見る 正答率 100% うみの かくれんぼ 4件 **POET A 9 8 4 PM**  $\wedge$  = (6, 4)  $\mathcal{J}$  0  $\frac{20.25}{2021/05/24}$ 

![](_page_32_Picture_0.jpeg)

![](_page_32_Picture_1.jpeg)

![](_page_32_Picture_2.jpeg)

これで、児童にドリル が配信されました。

![](_page_32_Picture_4.jpeg)

配信履歴

▶ 自分が配信したドリル

![](_page_32_Picture_85.jpeg)

![](_page_33_Picture_0.jpeg)

「しゅくだい」がとど くことがあります。

とどいたら、ボタンを おしてみましょう。

![](_page_33_Picture_3.jpeg)

![](_page_33_Picture_4.jpeg)

33

②「しゅくだい」を おします。しゅくだい ききて: ● ひだりて ● みぎて しゅくだい1 2けん ▼

![](_page_34_Picture_0.jpeg)

![](_page_34_Picture_1.jpeg)

じように、ときます。

といたら、けっていを おして、「こたえあわ せ」をおします。

こたえあわせ けってい

④しゅくだいが、ぜんぶ 100てんになるよう にがんばりましょう。